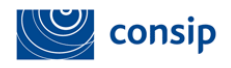

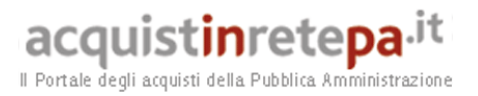

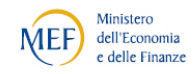

# Guida all'aggiudicazione di una RdO sul

# nuovo Portale AcquistinretePA

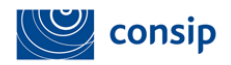

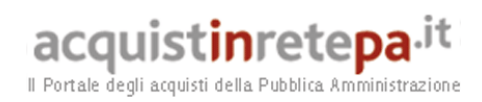

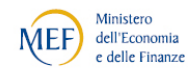

#### Indice

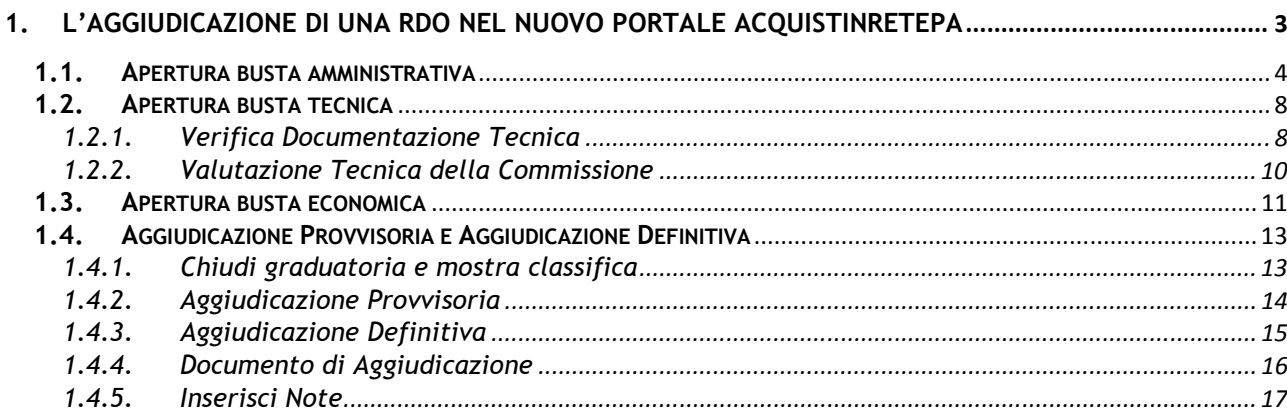

# Tabella delle figure

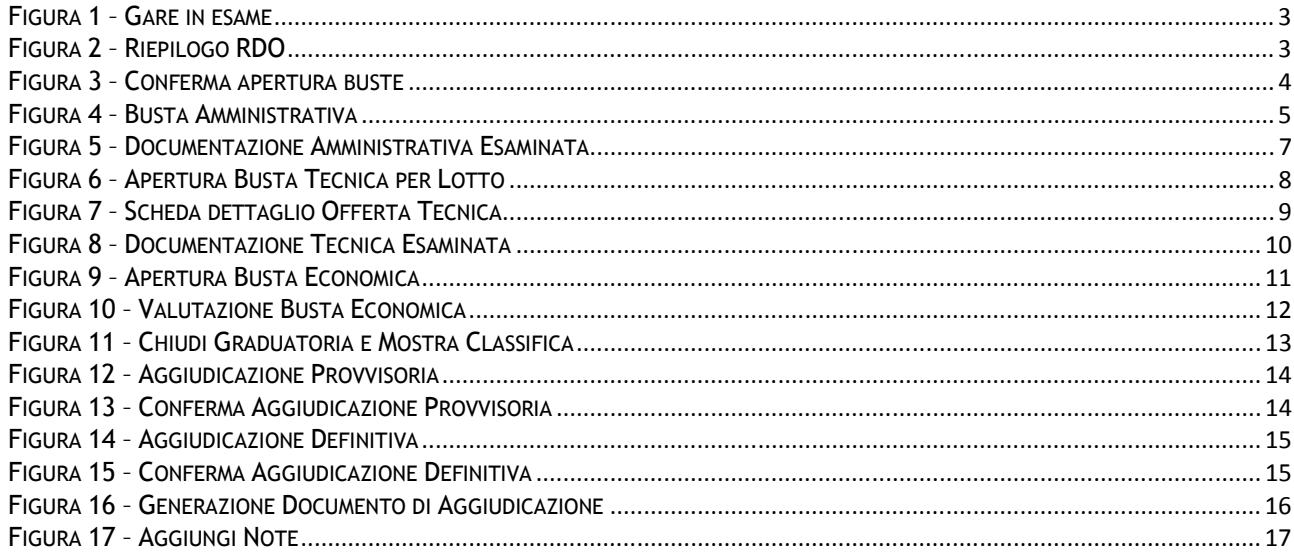

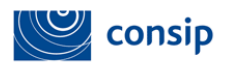

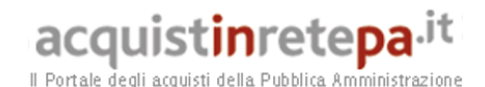

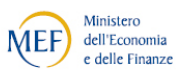

# 1. L'AGGIUDICAZIONE DI UNA RDO NEL NUOVO PORTALE ACQUISTINRETEPA

Dal cruscotto dell'Area personale, seleziona il link Rdo MePA e poi "Gare in esame".Visualizzi tutte le RdO per le quali sono scaduti i termini di presentazione delle offerte ed è possibile avviarne la valutazione (vedi Figura 1 – Gare in esame).

| CONTATTI HELP CARRELLO<br><b>ENGLISH OVERVIEW</b><br>HOME                      |                                          |                                                          |                         |                            |                                                                    | MEF dell'Economia<br>e dell'Economia<br>e delle Finanze | consip                                          |
|--------------------------------------------------------------------------------|------------------------------------------|----------------------------------------------------------|-------------------------|----------------------------|--------------------------------------------------------------------|---------------------------------------------------------|-------------------------------------------------|
| acquistinretepa.it<br>Il Portalo degli acquisti della Pubblica Amministrazione |                                          |                                                          |                         |                            |                                                                    |                                                         | <b>LUIGI SCUDERI</b><br>esci<br>PO - CONSIP SPA |
|                                                                                |                                          |                                                          |                         |                            | MERCATO ELETTRONICO DELLA P.A.<br>per una scelta sempre più ampia! |                                                         |                                                 |
| :: PROGRAMMA :: AREA PERSONALE                                                 |                                          |                                                          |                         |                            | cerca                                                              | dove Sezioni informative e catalogo v                   | avvia                                           |
| Che strumento vuoi usare?  <br>Che cosa vuoi acquistare?<br>CRUSCOTTO          |                                          |                                                          |                         |                            |                                                                    |                                                         | Passi per le PA >                               |
| Nascondi menu                                                                  | <b>Gare pubblicate</b><br><b>RICERCA</b> |                                                          |                         |                            |                                                                    |                                                         | 7                                               |
| <b>GARE PUBBLICATE</b>                                                         | Nome evento:                             | Codice evento:                                           |                         |                            |                                                                    | CERCA                                                   |                                                 |
| <b>GARE III ESAME</b>                                                          |                                          |                                                          |                         |                            |                                                                    |                                                         |                                                 |
| <b>GARE AGGIUDICATE</b>                                                        |                                          | Nome iniziativa<br>20110121-fornitura toner (riga unica) | Tipologia<br><b>RDO</b> | <b>State</b><br>Pubblicata | Inizio<br>25/01/2011 12:22:00                                      | Scadenza<br>10/03/2011 12:00:00                         | Dettagli<br>O                                   |
| <b>GARE REVOCATE/SOSPESE</b>                                                   | $\mathbf{2}$                             | RDO Toner rigenerati                                     | RDO                     | Pubblicata                 | 25/01/2011 17:05:00                                                | 25/02/2011 17:04:00                                     | O                                               |
|                                                                                | 3                                        | 20110131-materiale igienico-sanitario                    | RDO                     | Scaduta                    | 31/01/2011 11:24:00                                                | 31/01/2011 14:00:00                                     | Q                                               |
| <b>BOZZE IN COMPOSIZIONE</b>                                                   |                                          |                                                          |                         | INDIETRO                   |                                                                    |                                                         |                                                 |
| <b>BOZZE III APPROVAZIONE</b>                                                  |                                          |                                                          |                         |                            |                                                                    |                                                         |                                                 |
| MANUTENZIONE PORTALE<br>ACCESSIBILITA' NOTE LEGALI                             |                                          |                                                          |                         |                            |                                                                    |                                                         | $7800 - 906 - 227$                              |

Figura 1 – Gare in esame

Cliccando sul tasto "Dettagli" in corrispondenza della RdO da valutare, accedi alle pagine di riepilogo della RDO (vedi Figura 2 – Riepilogo RDO)

| HOME ENGLISH OVERVIEW CONTATTI HELP CARRELLO                                   |                                                                                                | consip                                                                                                    |
|--------------------------------------------------------------------------------|------------------------------------------------------------------------------------------------|----------------------------------------------------------------------------------------------------|
| acquistinretepa.it<br>Il Portale degli acquisti della Pubblica Amministrazione |                                                                                                | <b>LUIGI SCUDERI</b><br>esci<br>PO - CONSIP SPA                                                                                |
|                                                                                |                                                                                                | MERCATO ELETTRONICO DELLA P.A.<br>per una scelta sempre più ampia!                                                             |
| :: PROGRAMMA :: AREA PERSONALE                                                 |                                                                                                | dove Sezioni informative e catalogo V<br>cerca<br>avvia                                                                        |
| Che cosa vuoi acquistare?   Che strumento vuoi usare?   CRUSCOTTO              |                                                                                                | TO Passi per le PA                                                                                                    |
|                                                                                | Riepilogo                                                                                      | 2                                                                                                    |
| Nascondi menu                                                                  | <b>ID Negoziazione</b>                                                                         | 10248                                                                                                    |
|                                                                                | Denominazione iniziativa:                                                                      | 20110131-materiale igienico-sanitario                                                                                          |
| <b>ODO IREP</b>                                                                | Tipologia di procedura:                                                                        | Negoziata                                                                                                    |
| <b>Dettaglio lotti</b><br>٠                                                    | Soglia di rilevanza comunitaria:                                                               | Sotto soglia                                                                                                    |
| Documentazione di gara<br>٠                                                    | Modalità di<br>svolgimento<br>della<br>procedura:                                              | Telematica (on line)                                                                                                    |
| Documenti richiesti ai partecipanti                                            | Unità di misura dell'offerta:                                                                  | Valore                                                                                                    |
| ×                                                                              | Dinamica dell'offerta:                                                                         | <b>Ribasso</b>                                                                                                    |
| <b>Schede tecniche</b><br>٠                                                    | Criterio di aggiudicazione:                                                                    | Offerta economicamente più vantaggiosa                                                                                         |
| ×<br><b>BUSTE PRESENTATE</b>                                                   | titolare<br>del<br>Amministrazione<br>procedimento                                             | CONSIP SPA<br>P.IVA: 05359681003<br>Indirizzo: Via Isonzo 19/E ROMA (RM)                                                       |
| ٠<br><b>ESAME DELLE OFFERTE</b>                                                | PO / RdP                                                                                       | Nome: SCUDERI LUIGI<br>Telefono: 0685449621                                                                                    |
| <b>SOSPENDI</b>                                                                |                                                                                                | Fax: 0685449284                                                                                                    |
| <b>REVOCA</b>                                                                  | Data e ora inizio presentazione<br>offerte:                                                    | 31/01/2011 11:24                                                                                                    |
|                                                                                | Data e ora termine<br>ultimo<br>presentazione offerte:                                         | 31/01/2011 14:00                                                                                                    |
| <b>COMUNICAZIONI</b>                                                           | Data e ora termine ultimo richiesta<br>chiarimenti:                                            | 31/01/2011 13:00                                                                                                    |
| <b>COPIA GARA</b>                                                              | Data Limite per Aggiudicazione:                                                                | 28/09/2011 16:06                                                                                                    |
|                                                                                | Giorni<br>dopo<br>l'aggiudicazione<br>definitiva per Consegna Beni / 30<br>Decorrenza Servizi: |                                                                                                    |
|                                                                                | Bandi / Categorie oggetto della Rd0:                                                           | MIS104 (MIS104)                                                                                                    |
|                                                                                | Stato iniziativa:                                                                              | Scaduta                                                                                                    |
|                                                                                | Numero lotti:                                                                                  | 3                                                                                                    |
|                                                                                | Numero fornitori invitati:                                                                     | Gara aperta a qualsiasi Fornitore del Mercato Elettronico (previa Abilitazione al Bando/Categoria della Richiesta di Offerta). |
|                                                                                |                                                                                                | <b>INDIETRO</b>                                                                                                    |
|                                                                                |                                                                                                |                                                                                                    |
| MANUTENZIONE PORTALE ACCESSIBILITA' NOTE LEGALI                                |                                                                                                | 기 800-906-227                                                                                                    |

Figura 2 – Riepilogo RDO

Guida all'aggiudicazione di una RdO sul nuovo Portale AcquistinretePA

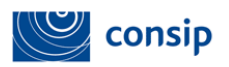

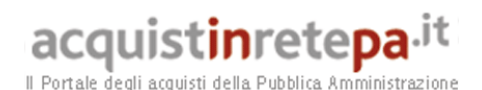

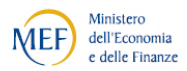

in cui trovi tutte le informazioni che hai inserito al momento della creazione (Dettaglio lotti, Documentazione di gara, Documenti richiesti ai partecipanti, Schede tecniche, …).

Nel menù di sinistra puoi visualizzare le offerte inviate dai Fornitori premendo il pulsante "BUSTE PRESENTATE", ed accedere alle indicazioni relative a ragione sociale e data e ora di invio della proposta.

Cliccando invece sul pulsante "ESAME DELLE OFFERTE" puoi procedere all'apertura delle buste dopo aver dato conferma dell'operazione che stai per avviare (vedi Figura 3).

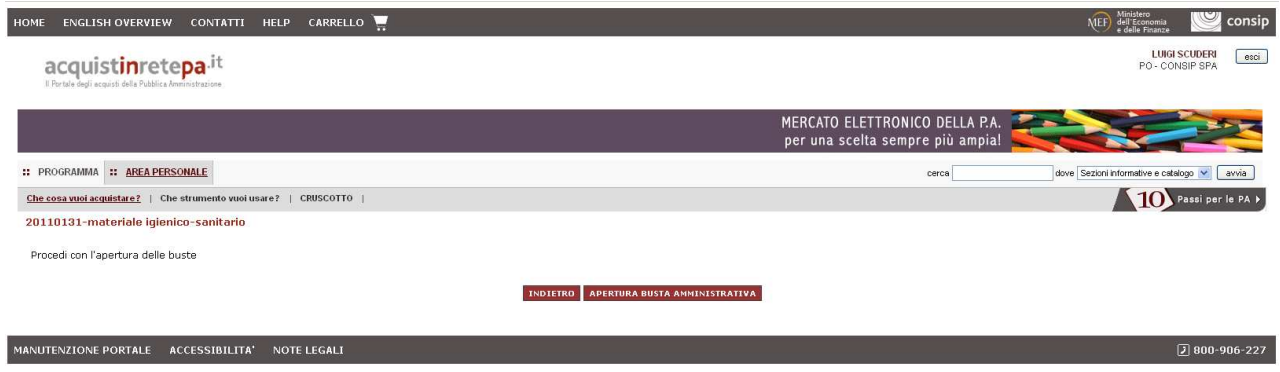

Figura 3 – Conferma apertura buste

# 1.1. Apertura busta amministrativa

Dopo aver dato conferma sull'apertura della Busta amministrativa puoi visualizzarne il contenuto (vedi Figura 4). Nella schermata che ti restituisce il sistema sono presenti due tabelle:

- la prima riporta, per la Gara nel suo complesso e per i Lotti specifici in cui essa è articolata, qual è l'azione che è possibile eseguire in ogni momento del processo di esame delle offerte
- la seconda riporta l'elenco dei concorrenti che hanno partecipato alla RdO e, per ciascuno di essi, i documenti che hanno inviato in risposta alle specifiche richieste dell'Amministrazione

La procedura di valutazione delle offerte ricevute è una procedura guidata, vincolata al rispetto delle sequenzialità di valutazione delle componenti amministrative, tecniche ed economiche che compongono le offerte.

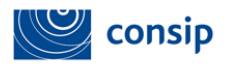

 $\mathbf{B}$ 

# acquistinretepa.it

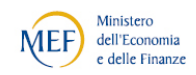

Il Portale degli

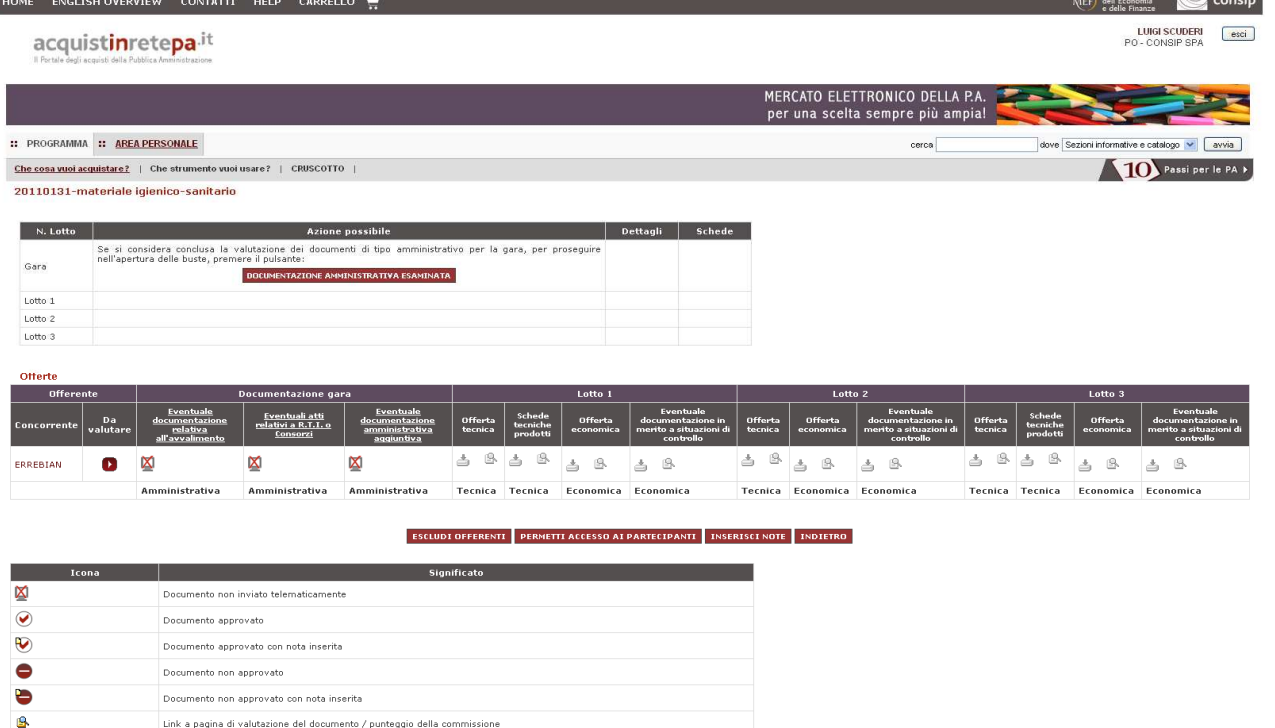

Figura 4 – Busta Amministrativa

Link a pagina di valutazione del documento / punteggio della commissione con note inserite

Pertanto, prima della chiusura della valutazione della componente amministrativa, non è possibile consultare i documenti di carattere tecnico ed economico. La valutazione della componente tecnica deve essere eseguita necessariamente prima di quella economica.

Per chiudere la valutazione di ogni componente e passare alla successiva è necessario dare una valutazione a TUTTI i documenti inviati dalle imprese concorrenti. Dopo la chiusura di ogni componente, non è più possibile tornare alla valutazione e modificare le scelte fatte.

La chiusura di ogni "busta" determina pertanto il definitivo congelamento delle valutazioni effettuate.

Puoi effettuare la valutazione di uno o più documenti attraverso tre percorsi alternativi:

- cliccando sul nome della Richiesta per valutare congiuntamente i documenti di tutti i concorrenti in merito alla richiesta specifica
- Guida all'aggiudicazione di una RdO sul nuovo Portale AcquistinretePA cliccando sul simbolo della lente in corrispondenza di ciascuna combinazione Concorrente / Richiesta per esaminare il/i documento/i che il singolo concorrente ha inviato in risposta alla specifica richiesta

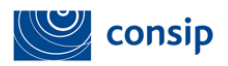

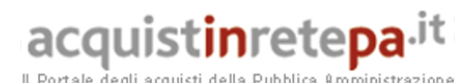

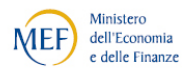

 cliccando sul simbolo in corrispondenza della colonna da valutare di ogni Concorrente per esaminare tutti i documenti di un singolo concorrente nell'ambito di una specifica busta (Amministrativa, tecnica o economica)

La valutazione prevede per ciascun documento l'attribuzione di uno dei seguenti esiti:

- Da valutare, ossia lo stato che ha il documento non ancora valutato
- Approvato, nel caso in cui l'esito della valutazione sia positivo
- Non Approvato, nel caso in cui l'esito della valutazione sia negativo (ed in tal caso il sistema non procederà all'apertura della "busta" successiva)
- Non Valutato, nel caso in cui non occorra procedere alla valutazione (in tal caso il sistema consentirà di procedere all'apertura della "busta" successiva).

Esamina attentamente la legenda delle icone e dei relativi significati per comprendere il tipo di risposta fornito da ogni concorrente e monitorare lo stato di valutazione dei documenti.

Al centro della pagina, sotto la tabella di valutazione, trovi due pulsanti a cui corrispondono due azioni particolarmente delicate:

- ESCLUDI OFFERENTI, attraverso cui puoi bloccare l'apertura delle buste limitatamente ad un concorrente in ragione di motivi di esclusione dalla procedura per l'intera iniziativa o per uno o più lotti.
- PERMETTI ACCESSO AI PARTECIPANTI, attraverso cui consenti ai concorrenti di avere visibilità dalla propria utenza dello stato di avanzamento del processo di esame e valutazione delle offerte. L'accesso consentito ai partecipanti simula una seduta pubblica di commissione:
	- durante la valutazione della componente amministrativa viene data evidenza della presenza o meno dei documenti inviati da ciascun concorrente
	- nessuna visibilità viene concessa durante la valutazione della componente tecnica
	- durante la valutazione della componente economica viene data evidenza dei punteggi tecnici ottenuti nella seduta tecnica riservata e del valore economico delle offerte presentate.

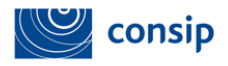

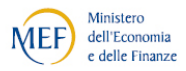

Di tutti i concorrenti viene data informazione della Ragione Sociale e della forma di partecipazione (impresa singola o una delle forme di Operatori Riuniti, RTI e Consorzi).

Se hai esaminato tutte le proposte ricevute, la tabella relativa alle AZIONI POSSIBILI di Gara o di Lotto, ti propone la chiusura della fase di valutazione visualizzando il pulsante "DOCUMENTAZIONE AMMINISTRATIVA ESAMINATA"(vedi Figura 5). Ricorda che definendo la Documentazione amministrativa come "esaminata", non potrai successivamente apportare modifiche alle valutazioni fatte.

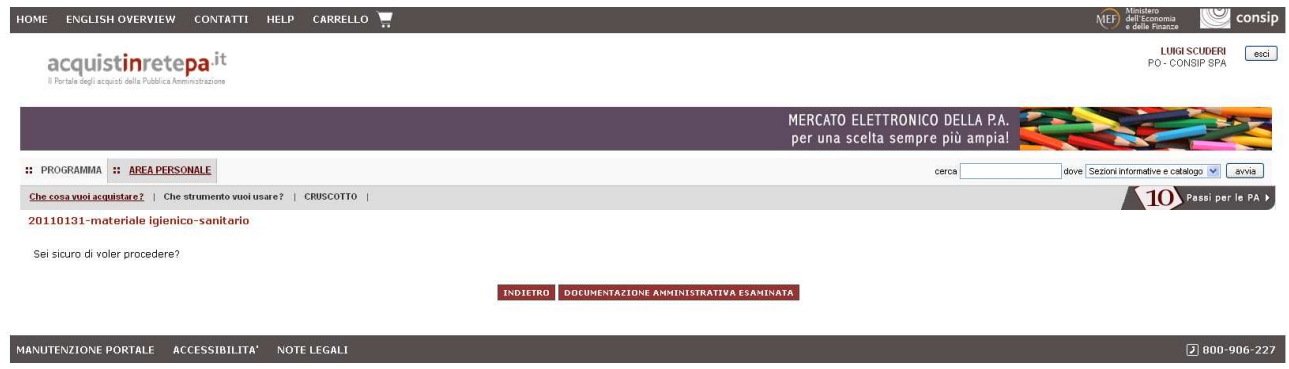

Figura 5 – Documentazione Amministrativa Esaminata

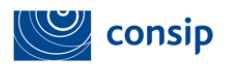

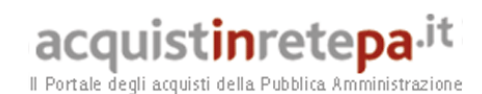

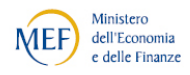

# 1.2. Apertura busta tecnica

Dopo la chiusura della valutazione della componente amministrativa, il sistema ti propone l'apertura della BUSTA TECNICA, ossia di tutti i documenti inviati dai concorrenti in risposta a richieste che hai definito come "TECNICHE" (vedi Figura 6).

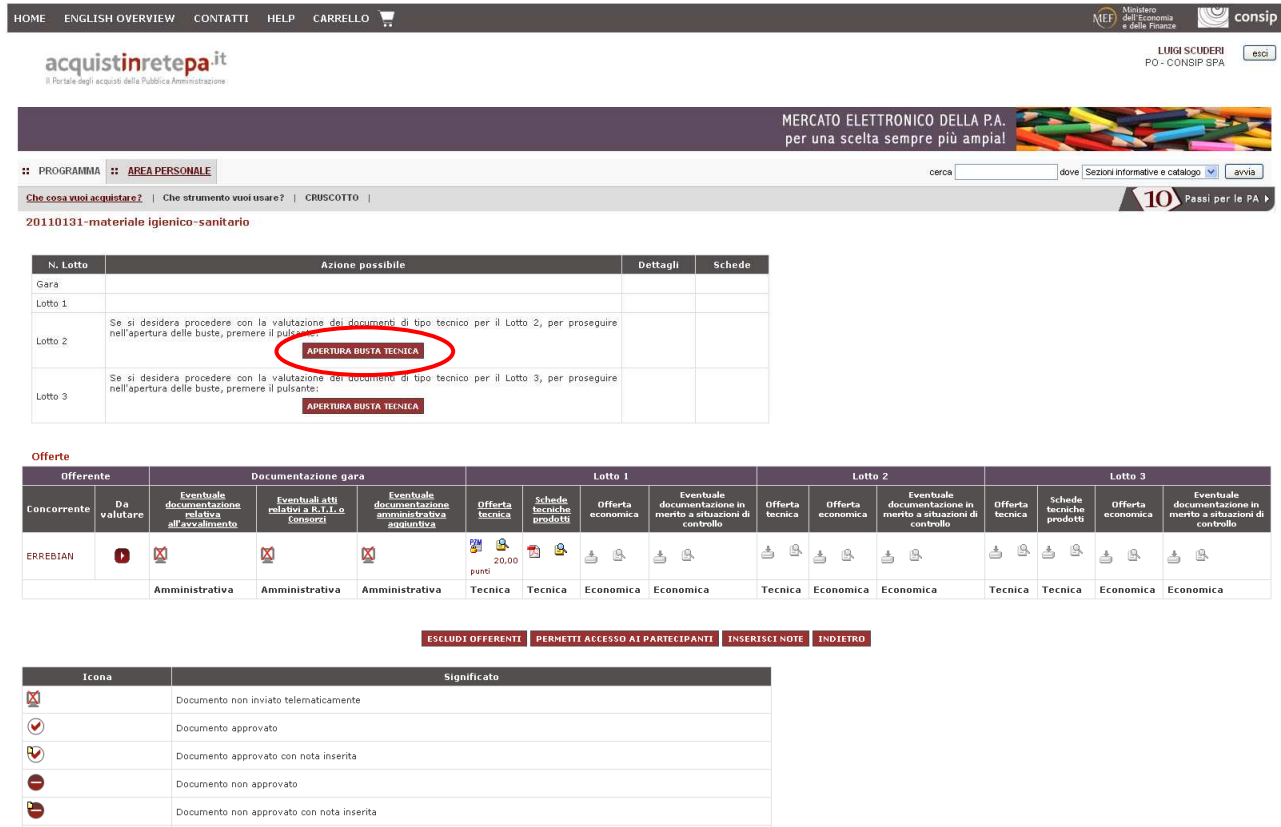

Figura 6 – Apertura Busta Tecnica per Lotto

Se al momento della creazione della tua RDO hai definito il criterio di aggiudicazione dell'OFFERTA ECONOMICAMENTE PIU' VANTAGGIOSA in questa fase ci sarà sicuramente una BUSTA TECNICA da esaminare.

Passerai invece direttamente all'apertura della BUSTA ECONOMICA se il criterio di aggiudicazione che hai impostato è il PREZZO PIU' BASSO.

# 1.2.1. Verifica Documentazione Tecnica

Nella tabella contenuta nella parte centrale della pagina compaiono i documenti presenti in busta tecnica. All'apertura della BUSTA TECNICA ti vengono subito mostrati in tabella gli eventuali punteggi tecnici ottenuti dai concorrenti

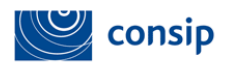

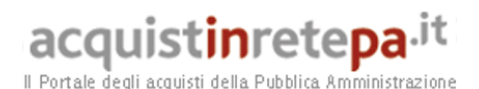

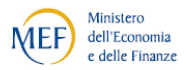

relativamente alle caratteristiche tecniche di automatica valutazione da parte del Sistema.

Cliccando sui singoli punteggi, potrai accedere alla scheda di dettaglio che contiene i valori di tipo esclusivamente tecnico compilati dal concorrente.

In assenza di punteggi automaticamente attribuiti dal Sistema, troverai un link denominato "schede" che ti consentirà comunque di accedere alla scheda tecnica dell'oggetto di fornitura proposto.

Se selezioni l'icona in corrispondenza dell'offerta tecnica, puoi accedere alla relativa sezione (vedi Figura 7).

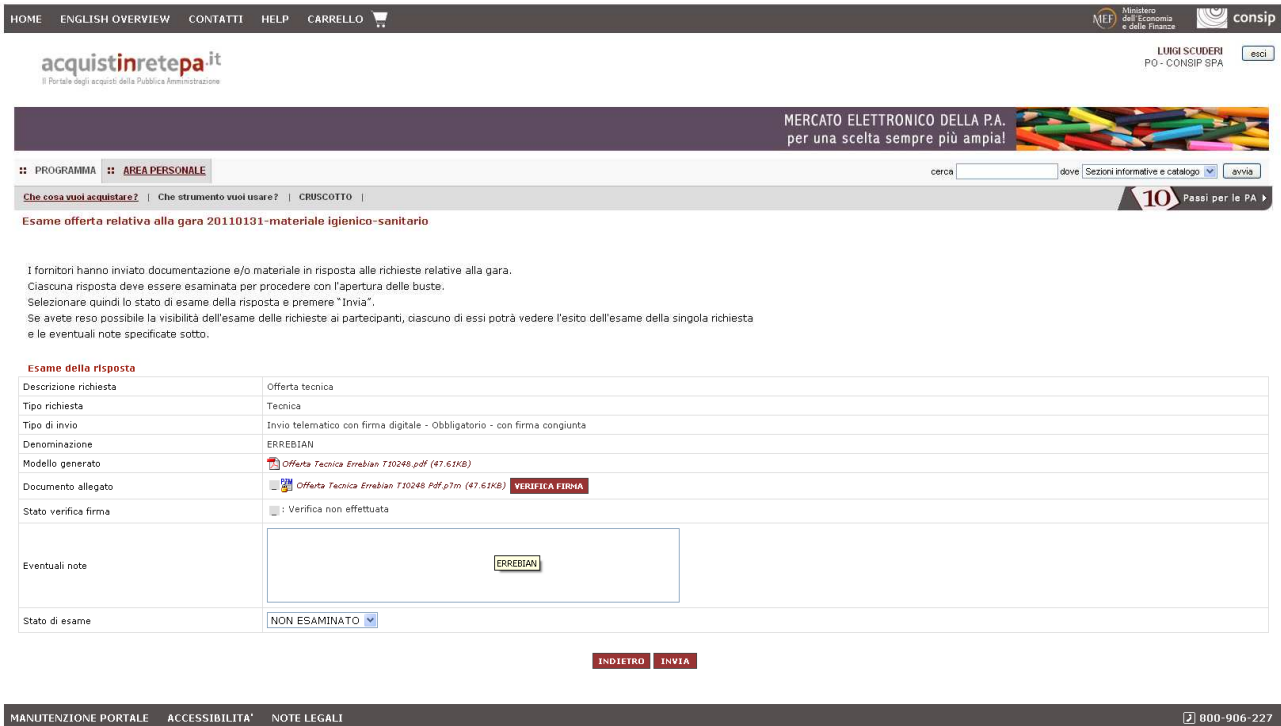

Figura 7 – Scheda dettaglio Offerta Tecnica

Per chiudere la valutazione del documento devi aggiornare lo stato da "NON ESAMINATO" in "APPROVATO" e premere il pulsante INVIA.

Chiusa la valutazione dei documenti di offerta tecnica e di ogni altro documento richiesto nell'ambito della BUSTA TECNICA, il sistema ti propone nella tabella superiore, in corrispondenza del lotto in esame, l'azione DOCUMENTAZIONE TECNICA ESAMINATA (vedi Figura 8).

Cliccando sul pulsante "DOCUMENTAZIONE TECNICA ESAMINATA" puoi indicare a sistema che hai terminato il lavoro sull'esame della documentazione tecnica.

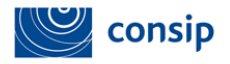

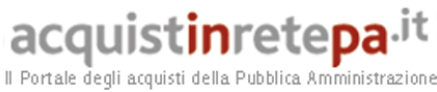

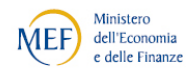

| HOME                                       |                                                                                                    |                                                                                | ENGLISH OVERVIEW CONTATTI HELP CARRELLO                                                                         |                                                             |                                             |                                |                      |                                                                       |        |                    |                             |                                                                       |                    |                                | <b>MEF</b>                          | consip                                                                |
|--------------------------------------------|----------------------------------------------------------------------------------------------------|--------------------------------------------------------------------------------|----------------------------------------------------------------------------------------------------|-------------------------------------------------------------|---------------------------------------------|--------------------------------|----------------------|-----------------------------------------------------------------------|--------|--------------------|-----------------------------|-----------------------------------------------------------------------|--------------------|--------------------------------|-------------------------------------|-----------------------------------------------------------------------|
|                                            |                                                                                                    | acquistinretepa.it<br>Il Portale degli acquisti della Pubblica Amministrazione |                                                                                                    |                                                             |                                             |                                |                      |                                                                       |        |                    |                             |                                                                       |                    |                                |                                     | <b>LUIGI SCUDERI</b><br>esci<br>PO - CONSIP SPA                       |
|                                            |                                                                                                    |                                                                                |                                                                                                    |                                                             |                                             |                                |                      |                                                                       |        |                    |                             | MERCATO ELETTRONICO DELLA P.A.<br>per una scelta sempre più ampia!    |                    |                                |                                     |                                                                       |
| :: PROGRAMMA :: AREA PERSONALE             |                                                                                                    |                                                                                |                                                                                                    |                                                             |                                             |                                |                      |                                                                       |        |                    |                             | cerca                                                                 |                    |                                | dove Sezioni informative e catalogo | avvia                                                                 |
|                                            |                                                                                                    |                                                                                | Che cosa vuoi acquistare?   Che strumento vuoi usare?   CRUSCOTTO                                               |                                                             |                                             |                                |                      |                                                                       |        |                    |                             |                                                                       |                    |                                |                                     | Passi per le PA >                                                     |
|                                            |                                                                                                    | 20110131-materiale igienico-sanitario                                          |                                                                                                    |                                                             |                                             |                                |                      |                                                                       |        |                    |                             |                                                                       |                    |                                |                                     |                                                                       |
| N. Lotto                                   |                                                                                                    |                                                                                |                                                                                                    | <b>Azione possibile</b>                                     |                                             |                                |                      | Dettagli                                                              | Schede |                    |                             |                                                                       |                    |                                |                                     |                                                                       |
| Gara                                       |                                                                                                    |                                                                                |                                                                                                    |                                                             |                                             |                                |                      |                                                                       |        |                    |                             |                                                                       |                    |                                |                                     |                                                                       |
| Lotto 1                                    |                                                                                                    | delle buste, premere il pulsante:                                              | Se si considera conclusa la valutazione dei documenti di tino tecnico per Lotto 1, per prosequire nell'apertura | <b>DOCUMENTAZIONE TECNICA ESAMINATA</b>                     |                                             |                                |                      |                                                                       |        |                    |                             |                                                                       |                    |                                |                                     |                                                                       |
| Lotto 2                                    | Se si desidera procedere con la valutazione dei documenti di tipo tecnico per il Lotto 2, per proseguire<br>nell'apertura delle buste, premere il pulsante:<br><b>APERTURA BUSTA TECNICA</b> |                                                                                |                                                                                                    |                                                             |                                             |                                |                      |                                                                       |        |                    |                             |                                                                       |                    |                                |                                     |                                                                       |
| Lotto 3                                    | Se si desidera procedere con la valutazione dei documenti di tipo tecnico per il Lotto 3, per proseguire<br>nell'apertura delle buste, premere il pulsante:<br><b>APERTURA BUSTA TECNICA</b> |                                                                                |                                                                                                    |                                                             |                                             |                                |                      |                                                                       |        |                    |                             |                                                                       |                    |                                |                                     |                                                                       |
| Offerte                                    |                                                                                                    |                                                                                |                                                                                                    |                                                             |                                             |                                |                      |                                                                       |        |                    |                             |                                                                       |                    |                                |                                     |                                                                       |
| Offerente                                  |                                                                                                    |                                                                                | Documentazione gara                                                                                             |                                                             | Lotto 1                                     |                                |                      |                                                                       |        |                    | Lotto <sub>2</sub>          |                                                                       | Lotto 3            |                                |                                     |                                                                       |
| Concorrente                                | Da<br>valutare                                                                                                    | Eventuale<br>documentazione<br>relativa<br>all'avvalimento                     | Eventuali atti<br>relativi a R.T.I. o<br>Consorzi                                                               | Eventuale<br>documentazione<br>amministrativa<br>aggiuntiva | <b>Offerta</b><br>tecnica                   | Schede<br>tecniche<br>prodotti | Offerta<br>economica | Eventuale<br>documentazione in<br>merito a situazioni di<br>controllo |        | Offerta<br>tecnica | Offerta<br>economica        | Eventuale<br>documentazione in<br>merito a situazioni di<br>controllo | Offerta<br>tecnica | Schede<br>tecniche<br>prodotti | Offerta<br>economica                | Eventuale<br>documentazione in<br>merito a situazioni di<br>controllo |
| ERREBIAN                                   | ß                                                                                                    | x                                                                              | ⊠                                                                                                    | ×                                                           | B<br>뙑<br>$\bm{\mathcal{G}}$<br>20,00 punti | G<br>因<br>❼                    | ₿<br>å               | ₿<br>≛                                                                |        | B.<br>å            | 區<br>₫                      | B.<br>≛                                                               | ß.<br>å            | ß<br>å                         | 恩                                   | ₿<br>₹                                                                |
|                                            |                                                                                                    | Amministrativa                                                                 | Amministrativa                                                                                                  | Amministrativa                                              | Tecnica                                     | Tecnica                        | Economica Economica  |                                                                       |        |                    | Tecnica Economica Economica |                                                                       |                    | Tecnica Tecnica                | Economica Economica                 |                                                                       |
|                                            |                                                                                                    |                                                                                |                                                                                                    |                                                             | <b>ESCLUDI OFFERENTI</b>                    |                                |                      | PERMETTI ACCESSO AI PARTECIPANTI   INSERISCI NOTE                     |        |                    | <b>INDIETRO</b>             |                                                                       |                    |                                |                                     |                                                                       |
|                                            | Icona                                                                                                    |                                                                                |                                                                                                    |                                                             | Significato                                 |                                |                      |                                                                       |        |                    |                             |                                                                       |                    |                                |                                     |                                                                       |
| ⊠<br>Documento non inviato telematicamente |                                                                                                    |                                                                                |                                                                                                    |                                                             |                                             |                                |                      |                                                                       |        |                    |                             |                                                                       |                    |                                |                                     |                                                                       |
| $\bullet$                                  | Documento approvato                                                                                                    |                                                                                |                                                                                                    |                                                             |                                             |                                |                      |                                                                       |        |                    |                             |                                                                       |                    |                                |                                     |                                                                       |
| V                                          |                                                                                                    | Documento approvato con nota inserita                                          |                                                                                                    |                                                             |                                             |                                |                      |                                                                       |        |                    |                             |                                                                       |                    |                                |                                     |                                                                       |
| Documento non annouato.                    |                                                                                                    |                                                                                |                                                                                                    |                                                             |                                             |                                |                      |                                                                       |        |                    |                             |                                                                       |                    |                                |                                     |                                                                       |

Figura 8 – Documentazione Tecnica Esaminata

# 1.2.2. Valutazione Tecnica della Commissione

Terminata la valutazione dell'offerta tecnica relativamente alla parte di punteggio di automatica attribuzione del Sistema, puoi procede alla eventuale valutazione riservata alla commissione. Cliccando sul nome della corrispondente colonna "Commissione - Componente tecnica" nella tabella centrale, potrai accedere alla sezione nella quale inserire i punteggi ritenuti congrui per ciascun concorrente.

Completata la valutazione da parte della commissione, si attiverà nella tabella superiore l'azione per Chiudere la Commissione Tecnica ("VALUTAZIONE TECNICA COMPLETATA") e passare all'apertura della Busta Economica.

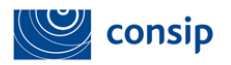

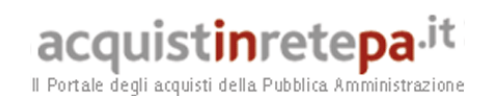

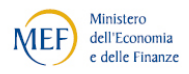

#### 1.3. Apertura busta economica

Puoi accedere alla valutazione della busta economica cliccando il pulsante "APERTURA BUSTA ECONOMICA" (vedi Figura 9).

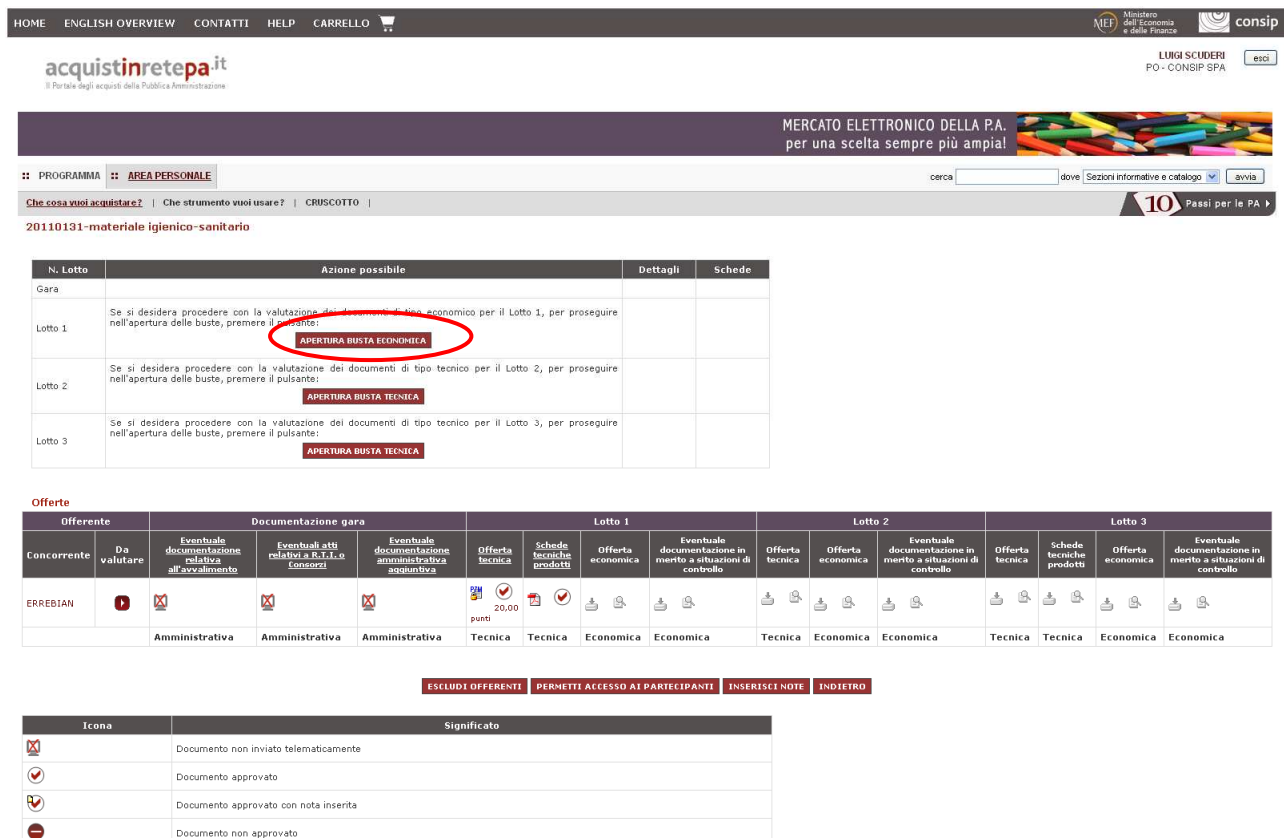

Figura 9 – Apertura Busta Economica

L'accesso alla componente economica delle offerte ricevute, ti consente di visualizzare immediatamente per ogni concorrente il valore economico dell'offerta complessiva.

In corrispondenza del Lotto che stai esaminando vengono attivati, nella tabella superiore, due bottoni (vedi Figura 10):

- Dettagli del Lotto, che consente di accedere all'ordinamento in classifica delle offerte ricevute e tutti i documenti inviati dai concorrenti
- Schede del Lotto, che consente di esaminare in forma tabellare tutti i dettagli delle offerte ricevute, con i valori di ogni caratteristica tecnica ed economica inserita dai concorrenti.

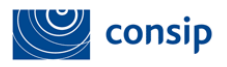

# acquistinretepa.it

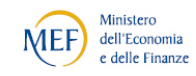

Il Portale degli acquisti della Pubblica Amministrazione

|                                |                                                                                                    |                                                                                                    | OME ENGLISH OVERVIEW CONTATTI HELP CARRELLO                       | ۱.,                                            |                          |                                |                                           |                                                          |                       |                             |                                                                    |                    |                                | MEF dell'Econor                       |                                                          | consip |
|--------------------------------|----------------------------------------------------------------------------------------------------|----------------------------------------------------------------------------------------------------|-------------------------------------------------------------------|------------------------------------------------|--------------------------|--------------------------------|-------------------------------------------|----------------------------------------------------------|-----------------------|-----------------------------|--------------------------------------------------------------------|--------------------|--------------------------------|---------------------------------------|----------------------------------------------------------|--------|
|                                |                                                                                                    | acquistinretepa.it                                                                                                    |                                                                   |                                                |                          |                                |                                           |                                                          |                       |                             |                                                                    |                    |                                |                                       | <b>LUIGI SCUDERI</b><br>PO - CONSIP SPA                  | esci   |
|                                |                                                                                                    |                                                                                                    |                                                                   |                                                |                          |                                |                                           |                                                          |                       |                             | MERCATO ELETTRONICO DELLA P.A.<br>per una scelta sempre più ampia! |                    |                                |                                       |                                                          |        |
| :: PROGRAMMA :: AREA PERSONALE |                                                                                                    |                                                                                                    |                                                                   |                                                |                          |                                |                                           |                                                          |                       |                             | cerca                                                              |                    |                                | dove Sezioni informative e catalogo V |                                                          | avvia  |
|                                |                                                                                                    |                                                                                                    | Che cosa vuoi acquistare?   Che strumento vuoi usare?   CRUSCOTTO |                                                |                          |                                |                                           |                                                          |                       |                             |                                                                    |                    |                                |                                       | TO Passi per le PA >                                     |        |
|                                |                                                                                                    | 20110131-materiale igienico-sanitario                                                                                                    |                                                                   |                                                |                          |                                |                                           |                                                          |                       |                             |                                                                    |                    |                                |                                       |                                                          |        |
| N. Lotto                       |                                                                                                    |                                                                                                    |                                                                   | <b>Azione possibile</b>                        |                          |                                |                                           | Dettagli<br>Schede                                       |                       |                             |                                                                    |                    |                                |                                       |                                                          |        |
| Gara                           |                                                                                                    |                                                                                                    |                                                                   |                                                |                          |                                |                                           |                                                          |                       |                             |                                                                    |                    |                                |                                       |                                                          |        |
| Lotto 1                        |                                                                                                    |                                                                                                    |                                                                   |                                                |                          |                                |                                           |                                                          |                       |                             |                                                                    |                    |                                |                                       |                                                          |        |
| Lotto 2                        |                                                                                                    | Se si desidera procedere con la valutazione dei documenti di tipo tecnico per il Lotto 2, per proseguire<br>nell'apertura delle buste, premere il pulsante: |                                                                   |                                                |                          |                                |                                           |                                                          |                       |                             |                                                                    |                    |                                |                                       |                                                          |        |
| Lotto 3                        | Se si desidera procedere con la valutazione dei documenti di tipo tecnico per il Lotto 3, per prosequire<br>nell'apertura delle buste, premere il pulsante:<br><b>APERTURA BUSTA TECNICA</b> |                                                                                                    |                                                                   |                                                |                          |                                |                                           |                                                          |                       |                             |                                                                    |                    |                                |                                       |                                                          |        |
| Offerte                        |                                                                                                    |                                                                                                    |                                                                   |                                                |                          |                                |                                           |                                                          |                       |                             |                                                                    |                    |                                |                                       |                                                          |        |
| Offerente                      |                                                                                                    | Eventuale                                                                                                    | Documentazione gara                                               | Eventuale                                      | Lotto 1<br>Eventuale     |                                |                                           | Lotto <sub>2</sub><br>Eventuale                          |                       |                             | Lotto 3<br>Eventuale                                               |                    |                                |                                       |                                                          |        |
| Concorrente                    | Da<br>valutare                                                                                                    | documentazione<br>relativa<br>all'avvalimento                                                                                                    | Eventuali atti<br>relativi a R.T.I. o<br>Consorzi                 | documentazione<br>amministrativa<br>aqqiuntiva | Offerta<br>tecnica       | Schede<br>tecniche<br>prodotti | Offerta<br>economica                      | documentazione in<br>merito a situazioni di<br>controllo | Offerta<br>tecnica    | Offerta<br>economica        | documentazione in<br>merito a situazioni di<br>controllo           | Offerta<br>tecnica | Schede<br>tecniche<br>prodotti | Offerta<br>economica                  | documentazione in<br>merito a situazioni di<br>controllo |        |
| <b>ERREBIAN</b>                | п                                                                                                    | ×                                                                                                    | ⊠                                                                 | ⊠                                              | ℭ<br>뾂<br>20,00<br>punti | V<br>因                         | -9<br>躙<br>Schede<br>(43100, 00)<br>Euro) | ⊠                                                        | $^{\circ}$<br>å       | B<br>å                      | ß.<br>₫                                                            | B<br>÷.            | B<br>÷                         | ₿<br>å                                | ₿<br>÷,                                                  |        |
|                                |                                                                                                    | Amministrativa                                                                                                    | Amministrativa                                                    | Amministrativa                                 | Tecnica                  | Tecnica                        | Economica                                 | Economica                                                |                       | Tecnica Economica Economica |                                                                    |                    | Tecnica Tecnica                | Economica Economica                   |                                                          |        |
|                                |                                                                                                    |                                                                                                    |                                                                   |                                                | <b>ESCLUDI OFFERENTI</b> |                                |                                           | PERMETTI ACCESSO AI PARTECIPANTI                         | <b>INSERISCI NOTE</b> | <b>INDIETRO</b>             |                                                                    |                    |                                |                                       |                                                          |        |
|                                | Icona                                                                                                    |                                                                                                    |                                                                   |                                                | Significato              |                                |                                           |                                                          |                       |                             |                                                                    |                    |                                |                                       |                                                          |        |
| ⊠                              |                                                                                                    | Documento non inviato telematicamente                                                                                                    |                                                                   |                                                |                          |                                |                                           |                                                          |                       |                             |                                                                    |                    |                                |                                       |                                                          |        |
| $\circledast$                  |                                                                                                    |                                                                                                    | Documento approvato                                               |                                                |                          |                                |                                           |                                                          |                       |                             |                                                                    |                    |                                |                                       |                                                          |        |
| ❤                              |                                                                                                    |                                                                                                    | Documento approvato con nota inserita                             |                                                |                          |                                |                                           |                                                          |                       |                             |                                                                    |                    |                                |                                       |                                                          |        |
| 0                              |                                                                                                    | Documento non approvato                                                                                                    |                                                                   |                                                |                          |                                |                                           |                                                          |                       |                             |                                                                    |                    |                                |                                       |                                                          |        |
| r                              |                                                                                                    |                                                                                                    | Processor and to see the second the season of the conflict        |                                                |                          |                                |                                           |                                                          |                       |                             |                                                                    |                    |                                |                                       |                                                          |        |

.<br>Documento non approvato con nota inserita

Figura 10 – Valutazione Busta Economica

Nella tabella centrale puoi vedere l'importo totale offerto ed i documenti di tipo ECONOMICO.

Per procedere alla chiusura della Busta Economica e, con essa, dell'intero Lotto, è necessario valutare tutti i documenti di carattere economico.

Come per la parte tecnica, si procede validando tutti i documenti presentati dai fornitori.

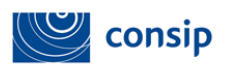

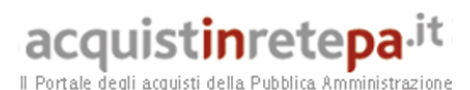

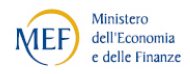

# 1.4. Aggiudicazione Provvisoria e Aggiudicazione Definitiva

# 1.4.1. Chiudi graduatoria e mostra classifica

Completata la valutazione della Busta Economica, il sistema ti propone nella tabella superiore il pulsante "CHIUDI GRADUATORIA E MOSTRA CLASSIFICA" per attestare la conclusione delle attività di valutazione e procedere eventualmente all'Aggiudicazione (vedi Figura 11).

Dopo aver confermato di voler chiudere la graduatoria ed accedere alla classifica, il sistema ti elenca i concorrenti che hanno superato positivamente tutte le fasi di valutazione e ne sintetizza l'offerta:

- economica (espressa in Valore € euro o Percentuale di Sconto)
- tecnica (espressa in punteggio complessivo ottenuto nel caso di RdO aggiudicata al criterio dell'OFFERTA ECONOMICAMENTE PIU' VANTAGGIOSA).

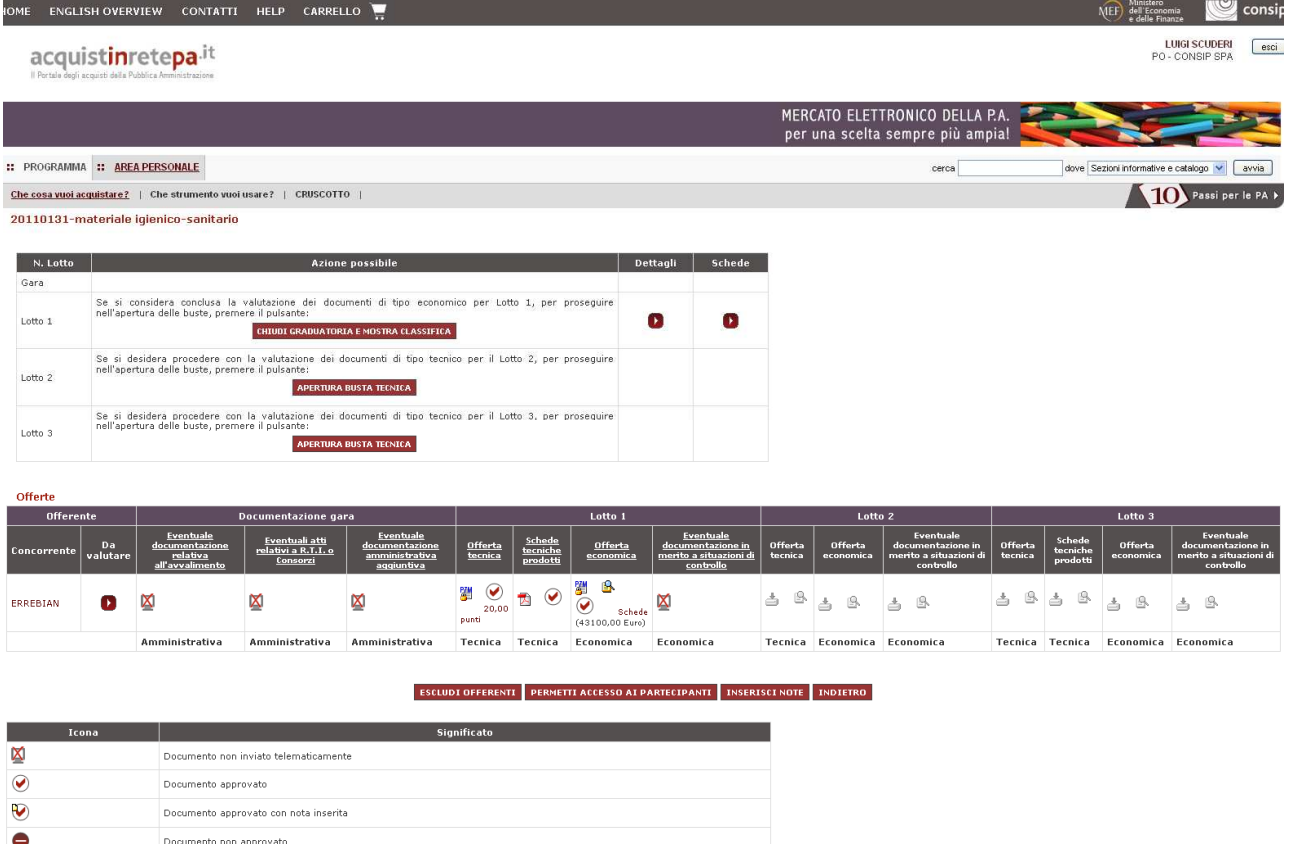

Figura 11 – Chiudi Graduatoria e Mostra Classifica

Viene presentato il punteggio dei vari partecipanti, calcolato in base alla somma di punteggio tecnico ed economico, dove quest'ultimo è calcolato in base al criterio scelto in fase di predisposizione RDO.

Guida all'aggiudicazione di una RdO sul nuovo Portale AcquistinretePA

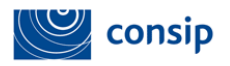

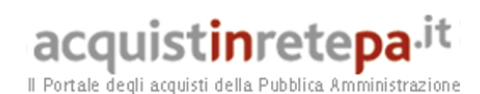

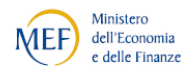

### 1.4.2. Aggiudicazione Provvisoria

In corrispondenza di ciascun concorrente, nella colonna "MIGLIOR OFFERTA", puoi designare l' "Aggiudicatario provvisorio" in base alle valutazioni e ai punteggi (vedi Figura 12).

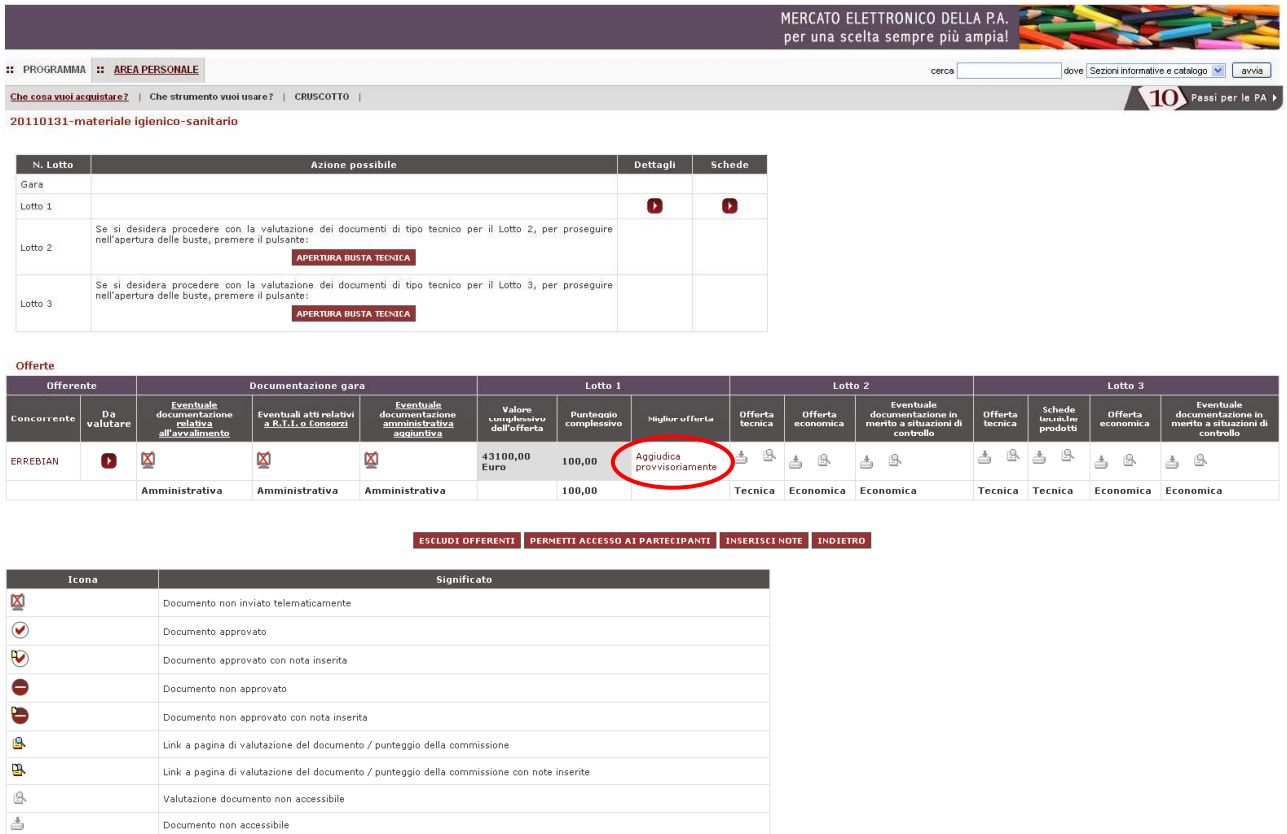

Figura 12 – Aggiudicazione Provvisoria

Il sistema chiede sempre conferma dell'azione che stai effettuando. Cliccando il pulsante "AGGIUDICA" il fornitore selezionato sarà l'Aggiudicatario Provvisorio (vedi Figura 13).

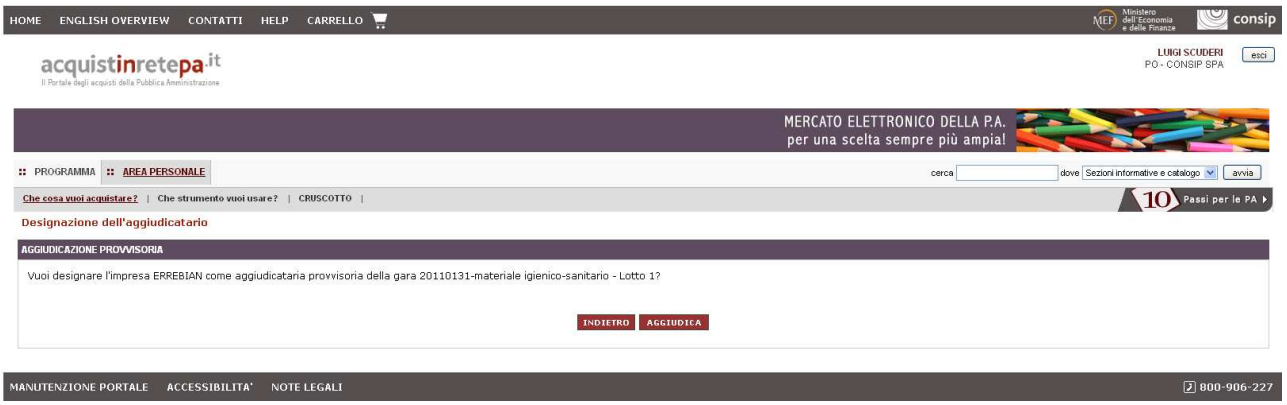

Guida all'aggiudicazione di una RdO sul nuovo Portale AcquistinretePA Figura 13 – Conferma Aggiudicazione Provvisoria

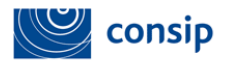

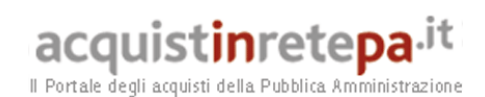

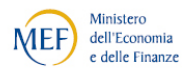

## 1.4.3. Aggiudicazione Definitiva

Il concorrente designato come "Aggiudicatario provvisorio" può essere definito come "Aggiudicatario Definitivo" (vedi Figura 14).

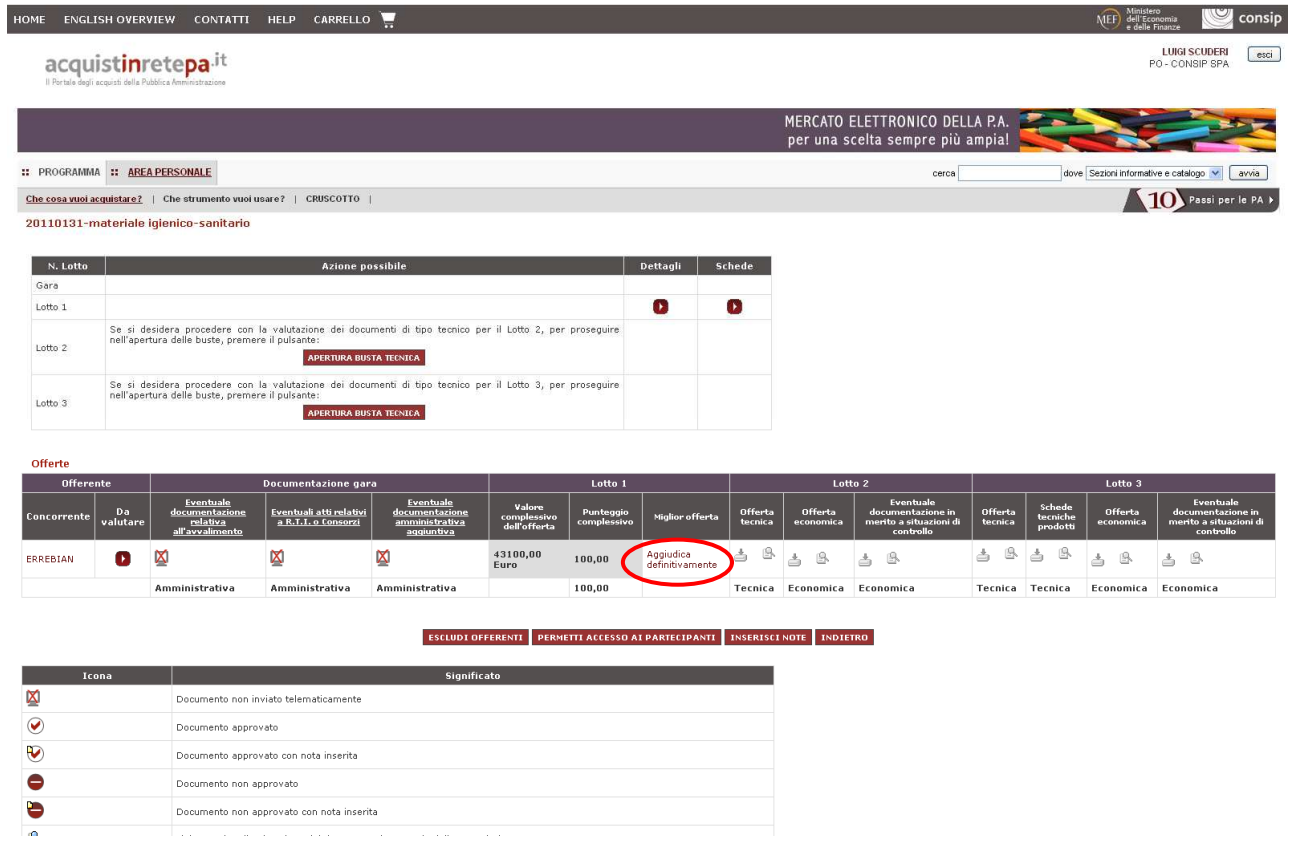

Figura 14 – Aggiudicazione Definitiva

Tuttavia in ogni momento, in considerazione dell'attività istruttoria effettuata dall'Amministrazione sui concorrenti, è possibile modificare la designazione dell'aggiudicatario in via provvisoria e/o definitiva.

Clicca su "Aggiudica definitivamente" e conferma la scelta dell'operazione che stai effettuando (vedi Figura 15).

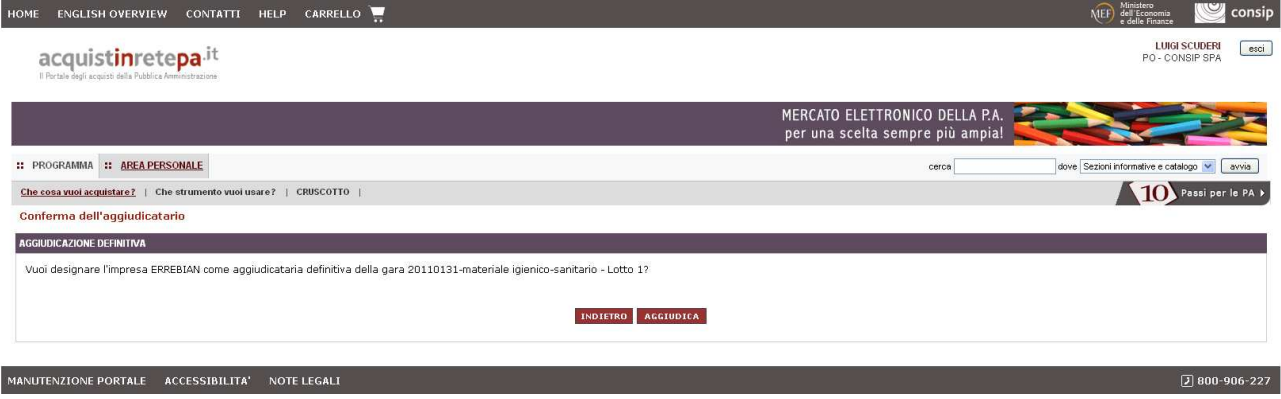

Figura 15 – Conferma Aggiudicazione Definitiva

Guida all'aggiudicazione di una RdO sul nuovo Portale AcquistinretePA

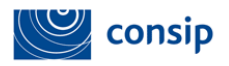

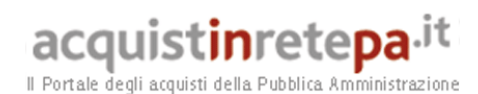

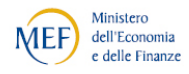

## 1.4.4. Documento di Aggiudicazione

In corrispondenza del concorrente designato, il sistema ti proporrà l'accesso al "Documento di aggiudicazione" e facendo click sul relativo link puoi chiedere al sistema di generare il documento (vedi Figura 16).

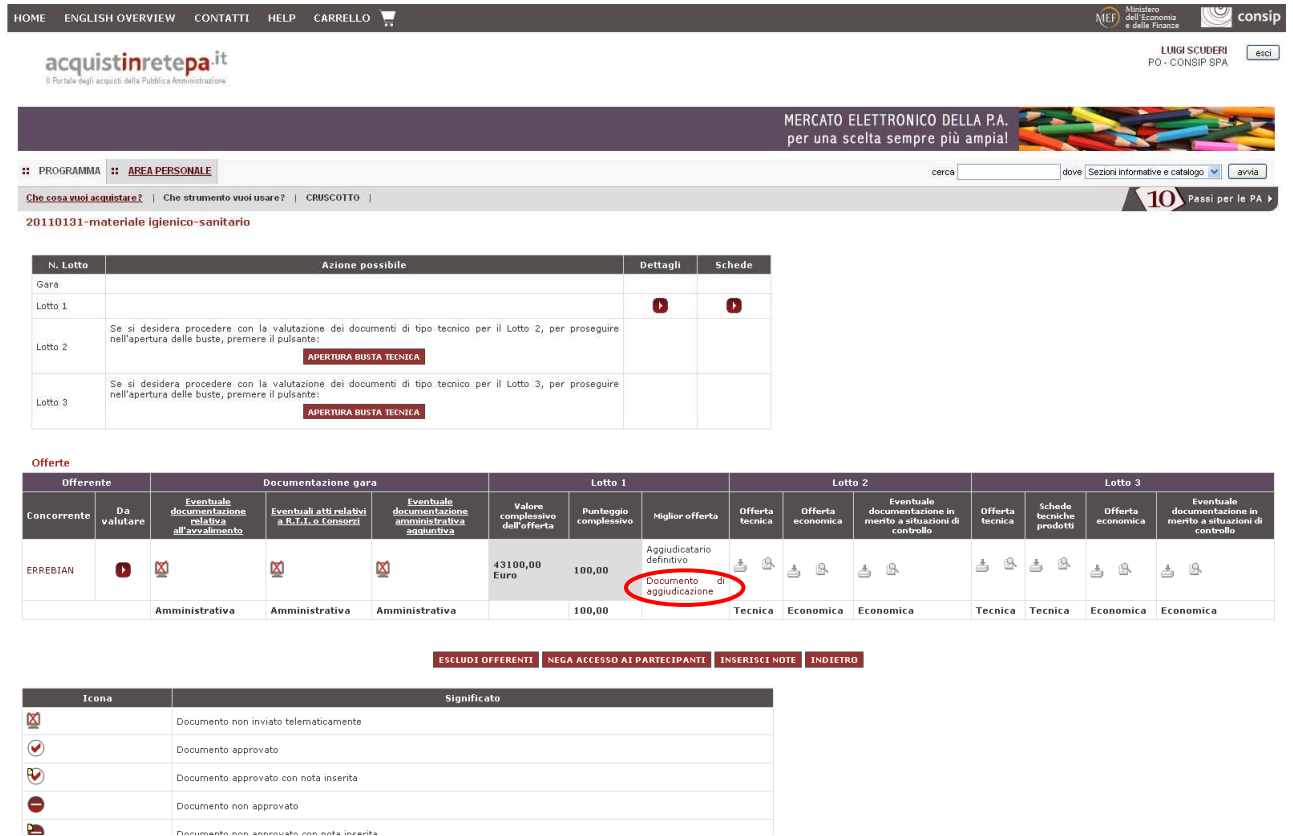

Figura 16 – Generazione Documento di Aggiudicazione

Cliccando su "Genera modello" puoi avviare la creazione del Documento di Accettazione RdO.

Clicca sul nome del file per scaricare il documento di accettazione, che provvederai a salvare sul tuo computer per firmarlo digitalmente.

Clicca quindi su "Sfoglia" per cercare e selezionare il documento firmato, e clicca su "Invia".

Il concorrente designato riceverà a sistema il contratto appena stipulato.

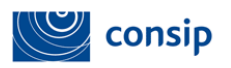

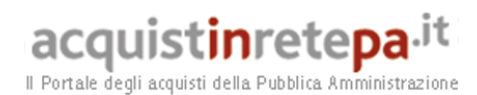

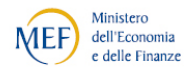

# 1.4.5. Inserisci Note

Al centro della pagina, sotto la tabella di valutazione, trovi il pulsante "INSERISCI NOTE" con il quale puoi inserire note sia per la gara in generale che per i singoli lotti (vedi Figura 17).

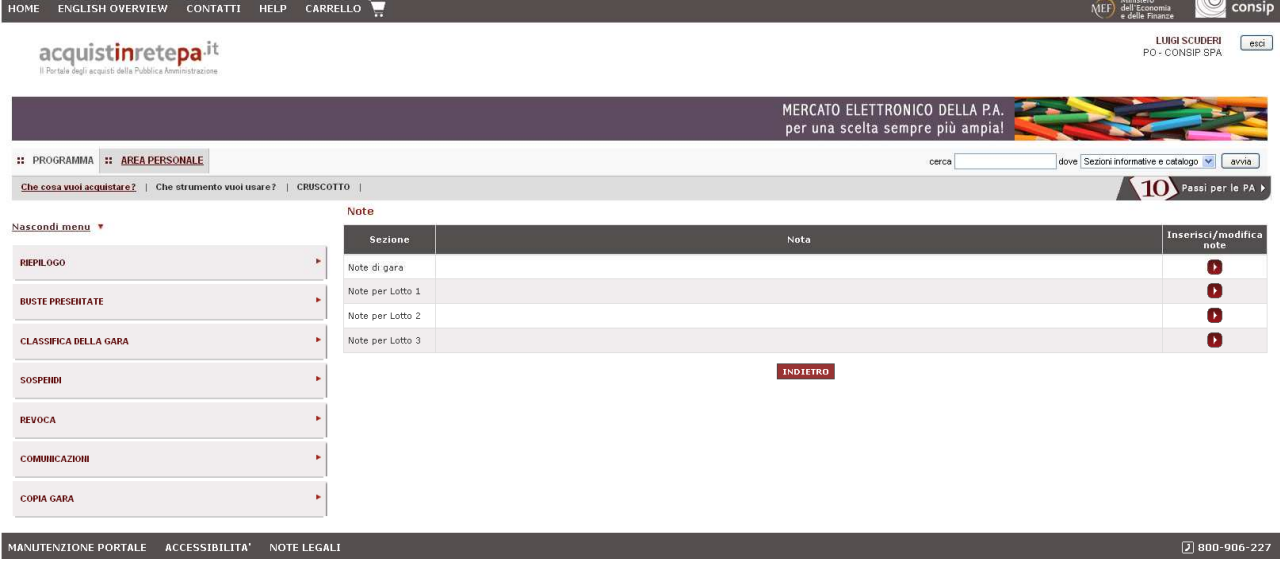

Figura 17 – Aggiungi Note